## **Настройка мессенджера WhatsApp для использования в дистанционном обучении**

1. Настройте страницу WhatsApp на своём персональном компьютере для облегчения работы: Откройте вкладку браузера. Введите <https://web.whatsapp.com/>

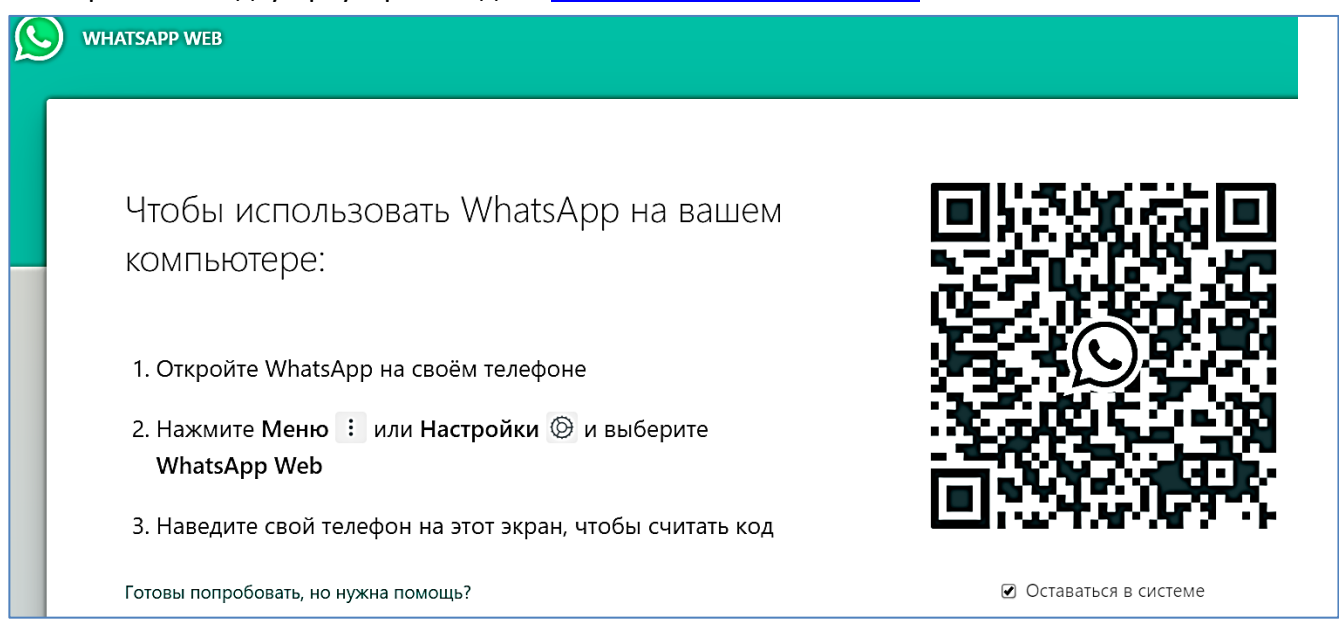

2. **Чтобы не засорялась память телефона.** Зайдите в настройки **WhatsApp / Чаты / Видимость медиа** – убрать кнопку. В этом случае ФОТО, ЗВУКИ и ВИДЕО будут сохраняться в облаке, но не в галерее.

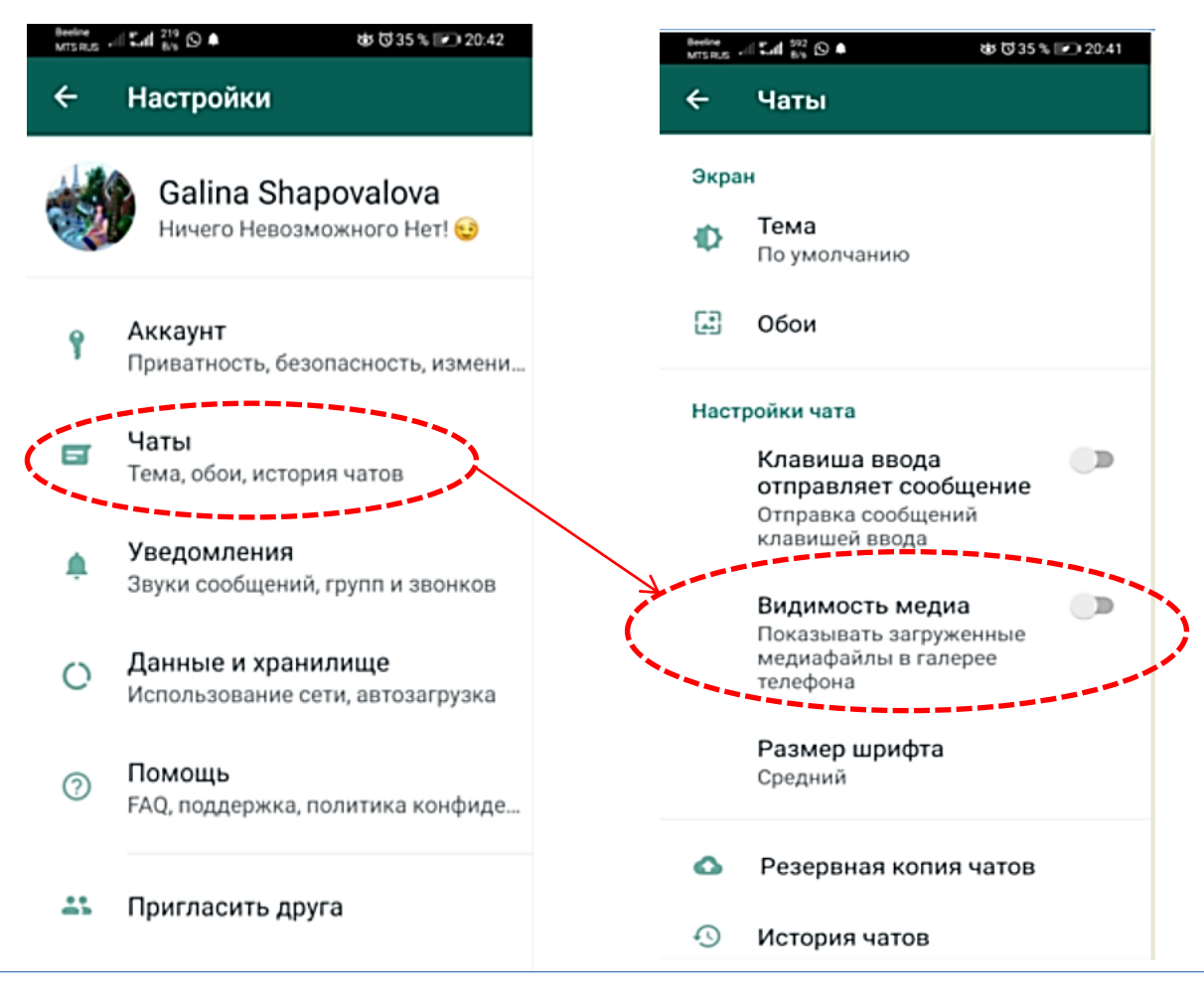

Если Вы хотите сохранять МЕДИА в галерее, чтобы выгружать их через провод в персональный компьютер, то следует кнопку **Видимость медиа** оставить.